# **APÊNDICE A – TUTORIAL PARA RENOVAÇÃO DE MATERIAIS EMPRESTADOS**

**Consulta dos empréstimos pendentes e renovações:**

Acesse a página do catálogo online do Sistema de Bibliotecas:

[https://catalogobiblioteca.ufmg.br.](https://catalogobiblioteca.ufmg.br/pergamum/biblioteca/index.php) Clique em Acesso Usuário, no menu superior à direita:

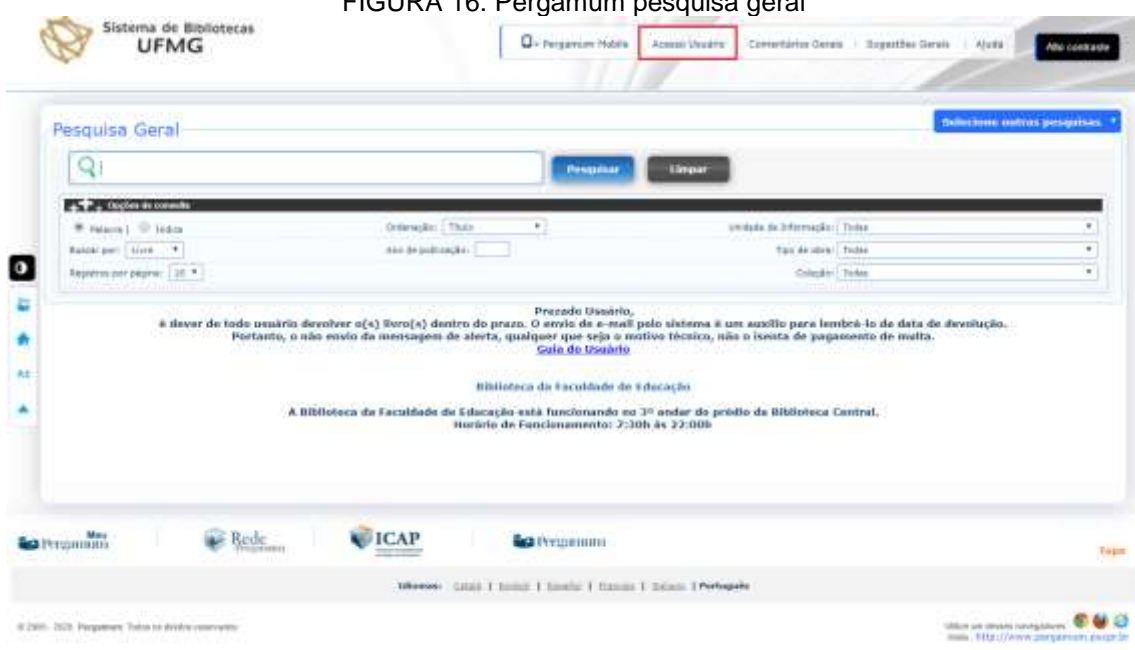

FIGURA 16: Pergamum pesquisa geral

## FONTE: UFMG. Disponível em:

[https://catalogobiblioteca.ufmg.br/pergamum/biblioteca/index.php.](https://catalogobiblioteca.ufmg.br/pergamum/biblioteca/index.php) Acesso em: 11 fev. 2020.

Caso a janela de Acesso Usuário não abra, é necessário permitir a exibição de pop-ups nas configurações do navegador de internet. Abaixo os links com as instruções para o desbloqueio de pop-ups para alguns navegadores:

Google Chrome: [https://support.google.com/chrome/answer/95472.](https://support.google.com/chrome/answer/95472) Microsoft Edge: [https://answers.microsoft.com/pt-br/edge/forum/all/desbloqueio-de](https://answers.microsoft.com/pt-br/edge/forum/all/desbloqueio-de-pop-ups/f24253eb-b0cc-4774-9e4a-3adc63c56807)[pop-ups/f24253eb-b0cc-4774-9e4a-3adc63c56807.](https://answers.microsoft.com/pt-br/edge/forum/all/desbloqueio-de-pop-ups/f24253eb-b0cc-4774-9e4a-3adc63c56807) Mozilla Firefox: [https://support.mozilla.org/pt-BR/kb/bloqueador-de-pop-up-excecoes-e-solucoes-de](https://support.mozilla.org/pt-BR/kb/bloqueador-de-pop-up-excecoes-e-solucoes-de-problemas)[problemas.](https://support.mozilla.org/pt-BR/kb/bloqueador-de-pop-up-excecoes-e-solucoes-de-problemas) Na janela de Acesso Usuário, informe o número de usuário e a senha pessoal cadastrada na biblioteca:

### FIGURA 17: Acesso ao usuário

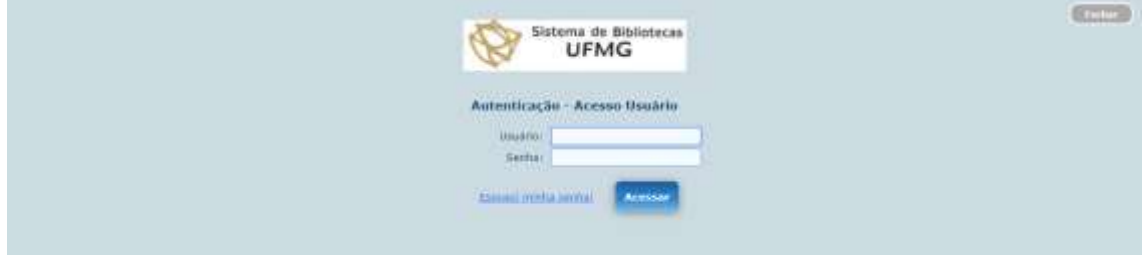

## FONTE: UFMG. Disponível em:

[https://catalogobiblioteca.ufmg.br/pergamum/biblioteca\\_s/php/login\\_usu.php?flag=index.php.](https://catalogobiblioteca.ufmg.br/pergamum/biblioteca_s/php/login_usu.php?flag=index.php) Acesso em: 11 fev. 2020.

Na tela inicial é possível visualizar os títulos pendentes, as datas previstas para devolução, a quantidade de renovações já efetuadas e o limite de renovações para cada exemplar emprestado.

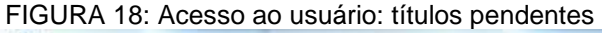

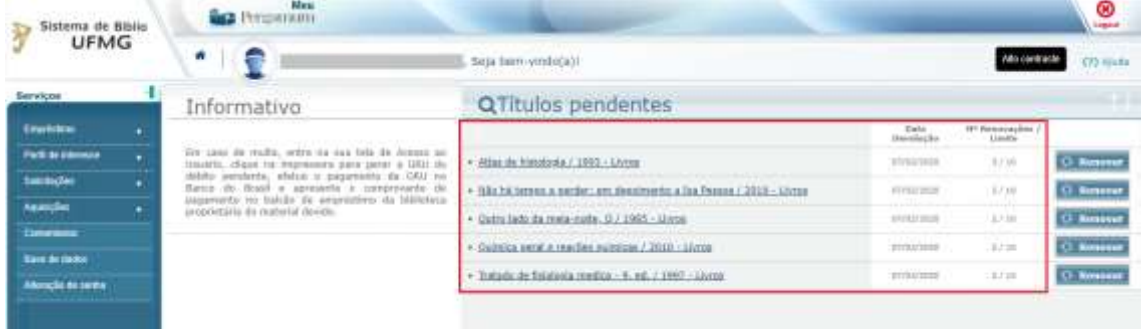

FONTE: UFMG. Disponível em: https://catalogobiblioteca.ufmg.br/pergamum. Acesso em: 05 fev. 2020.

Para renovar os exemplares individualmente basta clicar no botão Renovar ao lado direito de cada título:

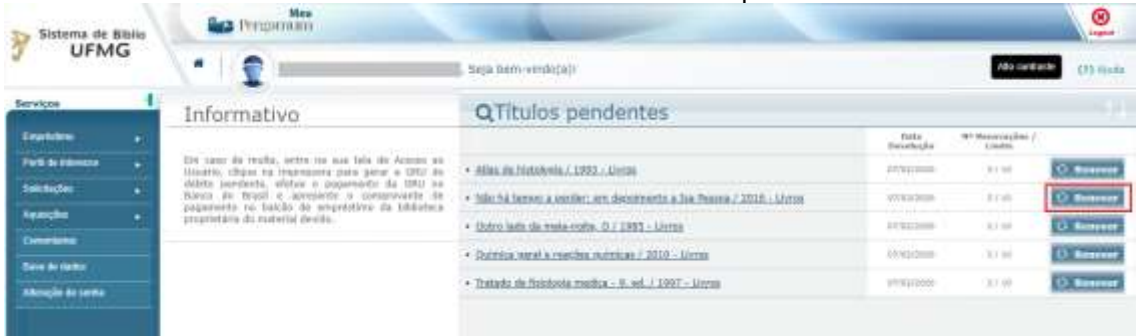

#### FIGURA 19: Acesso ao usuário: títulos pendentes

FONTE: UFMG. Disponível em: https://catalogobiblioteca.ufmg.br/pergamum. Acesso em: 05 fev. 2020.

O sistema informará a data para a qual o exemplar foi renovado. Caso deseje enviar o recibo de renovação para o e-mail cadastrado na biblioteca, basta clicar em Recibo por e-mail na parte inferior:

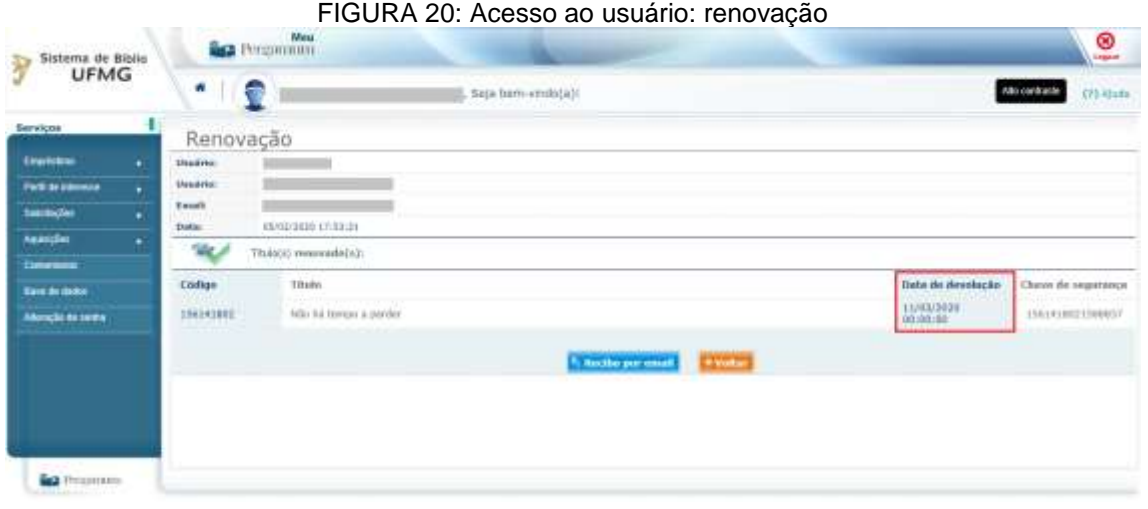

FONTE: UFMG. Disponível em: [https://catalogobiblioteca.ufmg.br/pergamum.](https://catalogobiblioteca.ufmg.br/pergamum) Acesso em: 05 fev. 2020.

Para renovar mais de um exemplar simultaneamente, clique em Empréstimo e então em Renovação, no menu do lado esquerdo:

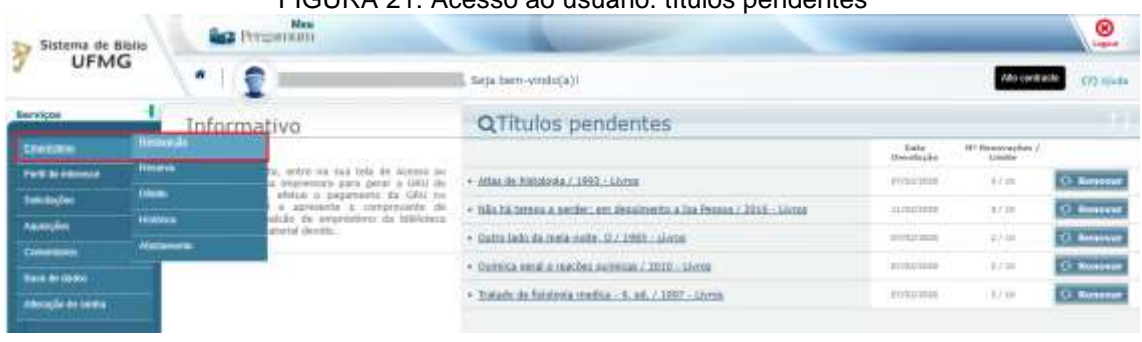

FIGURA 21: Acesso ao usuário: títulos pendentes

FONTE: UFMG. Disponível em: https://catalogobiblioteca.ufmg.br/pergamum. Acesso em: 05 fev. 2020.

Selecione quais exemplares deseja renovar e clicar em Gravar:

FIGURA 22: Acesso ao usuário: renovação

| Sistema de Biblio<br><b>UFMG</b> |   | Mes Presonning  |                                                                 | $\overline{\bullet}$             |
|----------------------------------|---|-----------------|-----------------------------------------------------------------|----------------------------------|
|                                  |   | o<br>ŧ          | Seja Bem verdota)                                               | <b>CD</b> Hista<br>Abo cardiacle |
| Services                         |   | Renovação       |                                                                 |                                  |
| Enatates                         |   | o.<br>Economian | Description                                                     | Develope atti                    |
| <b>Furth de Internation</b>      |   | 279809903       | Affect de Notologie / 1993 - Givron/                            | 10700/2010                       |
| Saintector                       | ¥ | 158341803       | Micha tempo a penhe: am depotento a ba Pessoa / 2026 - (Jirres) | 11/03/2020                       |
| <b><i><u>Newcher</u></i></b>     | × | 136410406       | Outro tada da mellevisite, O / 1985 - (Livroid                  | <b>BJ/00/1030</b>                |
| Commission                       |   | 31033188<br>×   | Dulmica geral a reactiva quinticas / 2010 - (Livina)            | 85/03/2020                       |
| <b>Save de Hamo</b>              |   | ×<br>HABBUTER:  | Tratado de fisiologia medica - 9, ed. / 1997 - (Listos)         | royayaan                         |
| <b>Alknesin de serve</b>         |   |                 |                                                                 |                                  |
|                                  |   | <u>U Craver</u> |                                                                 |                                  |

FONTE: UFMG. Disponível em: https://catalogobiblioteca.ufmg.br/pergamum. Acesso em: 05 fev. 2020.

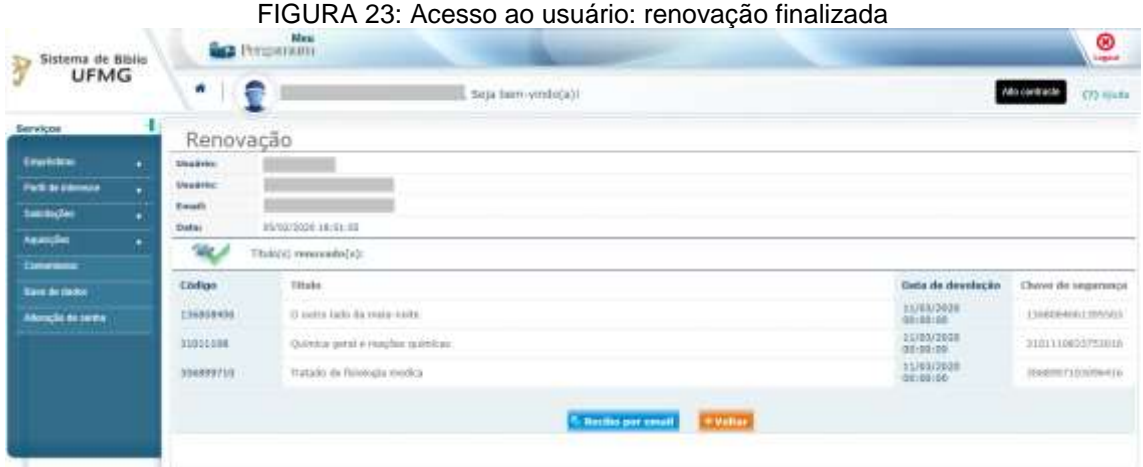

FONTE: UFMG. Disponível em: https://catalogobiblioteca.ufmg.br/pergamum. Acesso em: 05 fev. 2020.

Caso o usuário possua pendências com o Sistema de Bibliotecas (livros em atraso, débitos ou afastamento), o sistema não renovará o(s) exemplar(es) e apresentará o motivo.

É possível fazer até dez renovações de um mesmo exemplar, desde que o título não possua reservas, não existam outros exemplares em atraso e o usuário não tenha pendências no Sistema de Bibliotecas. Caso seja necessário renovar por mais vezes é necessário levar o material até a Biblioteca proprietária do material para que as renovações sejam zeradas, permitindo mais dez renovações.